# **Unity3D Tutorial - Beginner Basics**

### **0. About This Tutorial**

- 1 Unity3D is a *Game Development* tool for Windows and Mac OS. This tutorial will help a beginner Unity3D basics, using a Windows PC, a mouse, and keyboard.
- 2 To run Unity3D well, a Windows computer needs a 3D graphics card, and 2GB or more of RAM.
- 3 To understand this tutorial, you must be comfortable running computer programs in Windows, and using a mouse and keyboard. Knowing programming is not required.
- 4 By the end of this tutorial, a beginner should be able to make and play a simple **Scene** in Unity3D, with a **First-Person Controller**, and simple obstacles. More advanced users might be able to create a platform-based 3D maze game, complete with win condition.
- 5 This tutorial will hopefully teach enough to make a beginner feel comfortable with Unity3D.

# **1. Installing Unity3D**

- 1 Head to<http://unity3d.com/unity/download>and download the Unity3D installer for *free*! It's a large file so be patient! Run it after it downloads.
- 2 While downloading, make sure you have an e-mail account. You need it to finish installation!
- 3 After the installer verifies itself, press  $\Box$  Next >  $\Box$ , then  $\Box$  Agree to the license, which says *you can't use the free version if you make more than \$100,000 a year* (note: *I am not a lawyer, this is not legal advice*).

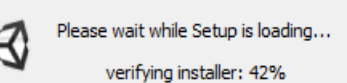

Download Unity 4. -.-

- 4 For slow computers, un-check  $\Box$  Example Project to reduce the install, and speed up the first load time.
- **5** Press  $\frac{\text{Next} > \text{...}}{\text{...}}$ , and wait for the progress bar
- 6 Finally, after Unity finishes installing press **Finish**
- 7 Unity3D should start up on it's own. If it doesn't start automatically, start Unity3D with the shortcut that might be on the desktop, or by find it in the *Start-menu* or the Windows *dashboard*.
- 8 A special set of windows will pop up when you start Unity3D the first time. For the free version, you need to  $\nabla$  Activate the free version of Unity, and press  $\begin{bmatrix} 1 & 0 & 0 \\ 0 & 0 & 0 \\ 0 & 0 & 0 \end{bmatrix}$ . Give your **Name, Email**, create a **Password**, and mark  $\overline{\mathbf{Y}}$  I agree to the Unity Terms of Use and Privacy Policy *Agreeing to the Terms of Use means that you're 13 or older, won't do anything illegal with Unity, won't hack Unity in any way, and will respect copyright* (again, *I am not a lawyer, this is not legal advice*).
- 9 Press The Continue. After creating your account, check your e-mail and **Confirm my account** 10 Register the installation with the **Email** and **Password** you entered earlier, then press **...** OK
	- You can skip the survey with  $\frac{\text{Not right } \text{now}}{\text{at the bottom, and finally}}$  start using Unity

# **2. Start a Project (in Windows)**

- 1 If you un-checked  $\Box$ Example Project earlier, just select the  $\Box$ Create New Project tab. Otherwise, after the **Example Project** finishes loading, press **Eile**, and select New Project...
- **2 E** Browse... to the **E** Desktop and create a **Number All Right-Mouse Button** in the *File Chooser* and select New  $\rightarrow$  **Folder**, or just press **Ctrl + Shift +N**) 3 Name the folder  $\Box$  unity<sup>3d tutorial</sup>, then  $\Box$  Select Folder  $\Box$  Press  $\Box$  reate  $\Box$  to create the project.

## **3. Pick a User Interface Layout**

- **1** Choose a User Interface layout using the drop-down menu  $\left(\frac{\text{Default}}{\text{Default}}\right)$  on the upper-right.
- 2 Below is an example of the **Tall** User Interface (or UI for short):

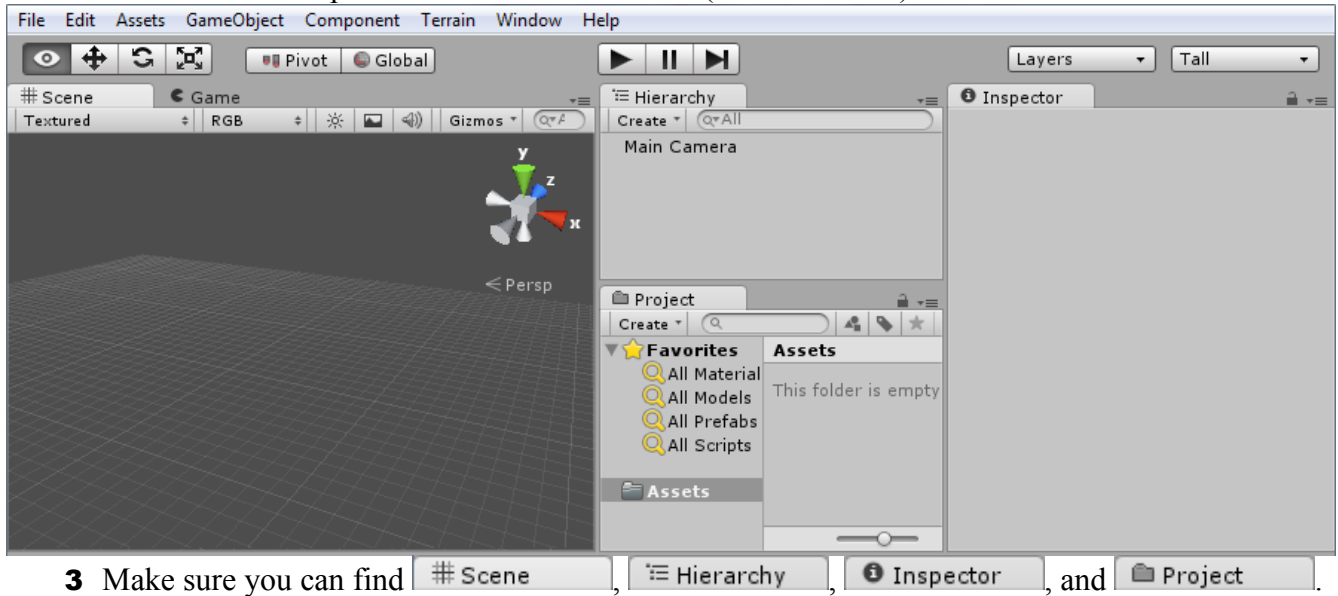

4 If you lose any UI, check Window, or reset the layout with the drop-down menu.

### **4. Use the Scene User Interface**

**1** Find your  $\left| \frac{1}{2} \right|$  Scene User Interface. It looks something like this:

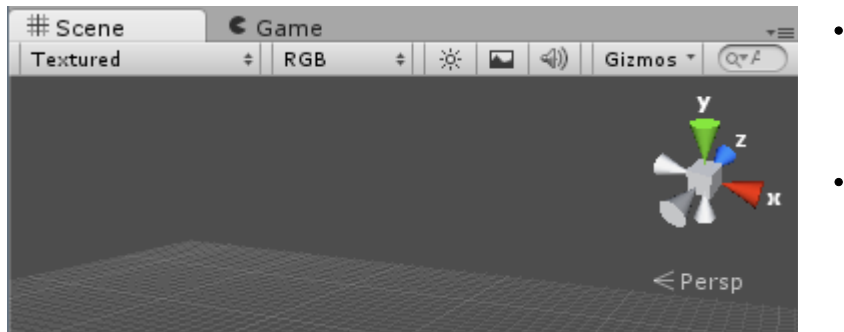

- The  $\epsilon$  Game User Interface is used while *play-testing* your game. If you accidentally click into that UI, just Click on # Scene again.
- You can *toggle* (turn on and off) the *grid plane* with  $\boxed{\blacksquare}$ . The grid on can help with a sense of distance and scale while editing.
- 2 Turn the  $\#$  Scene camera by holding the **Right-Mouse Button** and moving the mouse. Turning with the mouse like this is called *Mouselook*.
- **3** While holding the **Right-Mouse Button**, *move* the camera in the  $\frac{1}{2}$  as  $\frac{1}{2}$  as  $\frac{1}{2}$  and  $\frac{1}{2}$ . If you have ever played Minecraft, or another First Person Shooter on a PC, this should be easy.
- 4 Notice the 3D **Scene Gizmo** at the Upper Right of the  $\frac{1}{10}$  Scene . You'll notice it move when you M*ouselook*. It's diagramming the *XYZ Axis*.

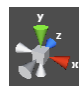

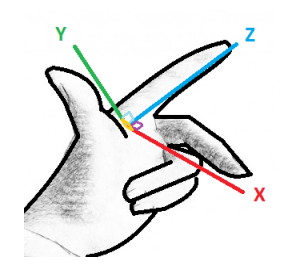

- You can imagine the XYZ Axis in real life using a hand gesture, like this:
	- The Z axis (Depth) is forward, along your pointer finger
	- The Y axis (Height) is up, along your thumb
	- The X axis (Width) is to the side, along your middle finger
- If you've studied Algebra or Geometry, you might have seen an *XY Grid*, also called a *Cartesian Plane*. The XY*Z* Axis is like that, but with a Z dimension too!

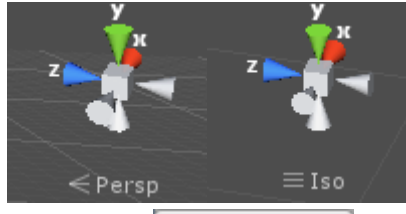

<sup>'</sup> Hierarchy Create \* QTAII Main Camera

- If you Click on the cube in the center of the 3D **Scene Gizmo**, you will toggle how the camera draws 3D, between *Perspective* and *Isometric*.
- **Perspective** is how we see in real life.
- **Isometric** is helpful for lining up objects that are far away.
- **5** The  $\left[\frac{1}{2} \arccos \frac{1}{2} \arccos \$

### **5. Use the Hierarchy User Interface**

- 1 The  $\equiv$  Hierarchy will help you organize your game as a list of **Game Objects**.
	- Everything currently in the game **Scene** will be listed here!
		- You can add a new element to the game with  $\frac{1}{x}$  Create  $\overline{y}$
		- *Quickly* **Double-Click** on an element in the  $\equiv$  Hierarchy and the  $\frac{1}{2}$   $\frac{1}{2}$  scene will adjust to show it to you.
		- *Slowly* **Double-Click** on an element in the  $\equiv$  Hierarchy and you can rename it!
- 2 Press  $\left| \frac{1}{2} \right|$  Create  $\left| \right|$  and select  $\left| \right|$  Cube . It should appear in the  $\left| \right|$   $\equiv$  Hierarchy and the  $\left| \right|$   $\equiv$  Scene
- 3 If you cannot see the new Cube, double-click on its name in the  $\equiv$  Hierarchy
- **4** Create a with  $\left|\frac{\text{Create } \cdot}{\text{ } \cdot}\right|$  and  $\left|\frac{\text{Point Light}}{\text{ } \cdot}\right|$
- 5 Don't be afraid to experiment by creating other **Game Object**s. You can **Undo** (**Ctrl + Z**) almost anything, including adding a new object. To **Delete** an extra object, select it and press **Delete**, or press the **Right-Mouse Button** over the object in the  $\equiv$  Hierarchy and select  $\frac{\text{Delete}}{\text{D}}$  from the menu.
- 6 You can also find the same create menu through GameObject Create Other
- 7 Move around the scene using WASD and *Mouselook*, to see where the **Cube** and **Point Light** are in relation to each other.
- 8 If you don't see the **Translate Gizmo** (as pictured to the right), press  $\left| \right. \right\}$ in the upper-left of the Unity3D UI.
- 9 Move the **Cube** and **Point Light** closer together with the **Translate Gizmo** (colored *Arrows* and *Planes* in the  $\#$  scene  $\Box$ ). **Drag** the *Arrows* with your mouse, or Drag the *Planes* between the lines of the arrows.
- **10** The Cube should light differently in the  $\frac{\text{#} \times \text{R}}{\text{#} \times \text{R}}$  as the **Point Light** moves. If not, press  $\frac{|\mathcal{K}|}{|\mathcal{K}|}$  at the top of the  $\frac{|\mathcal{K}|}{|\mathcal{K}|}$  fo toggle lights.

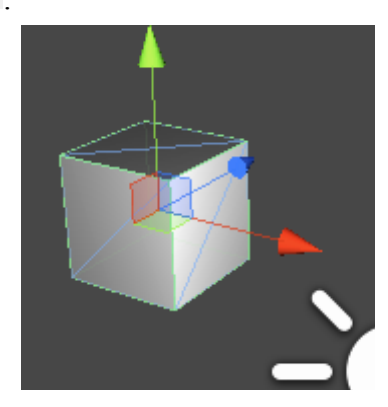

#### **6. Use the Inspector User Interface**

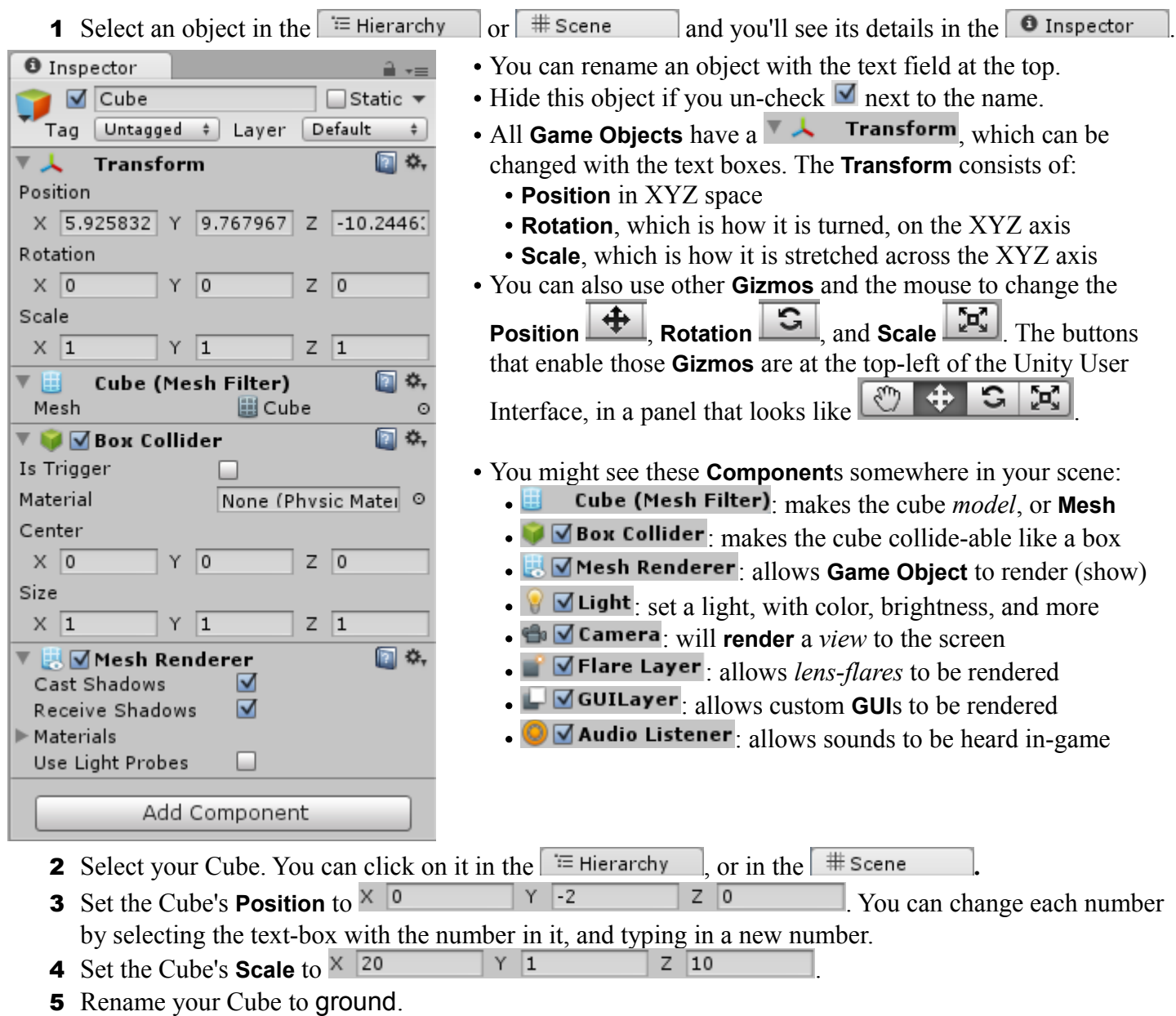

- **6 Double-click** on ground in the  $\equiv$  Hierarchy to auto-adjust the  $\equiv$  Scene to view it.
- 7 If you don't have a **Point Light**, create one. Set your **Point Light**'s **Position** to  $\frac{1}{3}$  $Z$  0 .

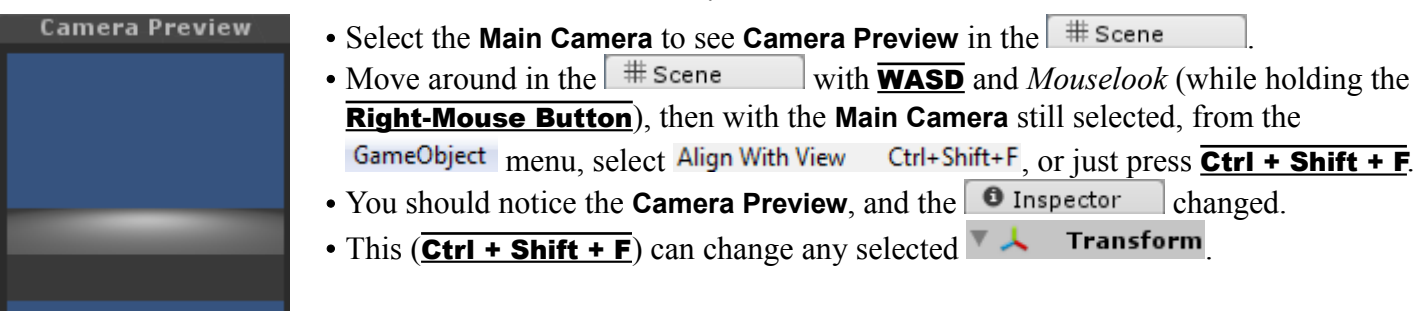

# **7. Use the Project User Interface**

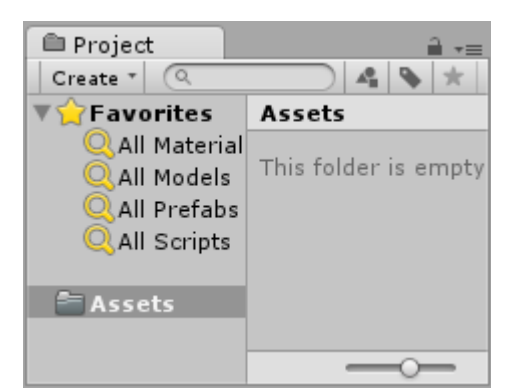

- is a list of **Assets** (**Game Object**s, pictures, sound, scripts, ...) that *could be* in your  $\left[ \frac{1}{2} \right]$  scene . It's different from the  $\equiv$  Hierarchy which is a list of **Game Object**s that *are* in your # Scene **.**
- You can **Import** new assets with the **Assets** menu item.
- The **Assets** folder in **me**  $\Box$  Project mirrors the actual file system! To see it in *Windows Explorer*, press the **Right-Mouse Button** on **Assets** then Show in Explorer
- 1 To import a **Character Controller** from the **Standard Assets** Library, select the **Assets** menu, then Import Package  $\rightarrow$  and Character Controller
- 2 To keep things simple, just press  $\boxed{\text{Import}}$ , and wait for it to load. Or to make the project smaller, uncheck the  $\blacksquare$  at the **3rd Person Controller.prefab**, and every file within **PrototypeCharacter**/, including **Constructor.FBX**, **constructor\_done.mat**, **constructor\_diffuse.png**, and **constructor\_normals.png**.
- 3 The **Assets** folder in  $\Box$  Project now has an arrow  $\Box$  **Click** the arrow to toggle folder listing.
- 4 Select the **Character Controllers** folder, which is inside of the **Standard Assets** folder.
- 5 Select the **First Person Controller**, which looks like a *Capsule*, which is a rounded *Cylinder*. **6** *Drag-and-drop* the **First Person Controller** into the <sup>≡</sup> Hierarchy

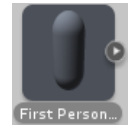

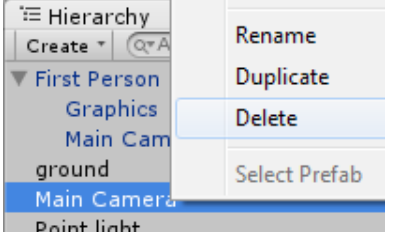

- There are now 2 **Main Camera**s in your Game! The **Scene** started with one, and the **First Person Controller** came with one as well!
- **Delete** the **Main Camera** that was in the **Scene** *first*, the one *not* inside the **First Person Controller.** Select it and press **Delete**, or press the **Right-**Mouse Button over the **Main Camera** and select **Delete**.
- This is not required, but may help with debugging scripts later!
- 7 Set the **Position** of the **First Person Controller** to  $Z$  0  $Y$  0
- 8 Rename the **First Person Controller** to something like "player", to help keep things simple for later.
- **9** Save your Scene by selecting  $Eile$ , and Save Scene Ctrl+S (or press Ctrl + S). Name it something like "tutorial", and be sure to save it in the **Assets** folder, or in a folder inside of it.
- 10 **Save** often, especially before you try something new that you have never done before!

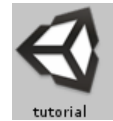

### **8.** *Play-Test*

- 1 Press the Play button (in the middle, near the top, with one of these buttons  $\vert$
- 2 The  $\epsilon$  Game user interface is now active, and the rest of the UI changed color *very slightly*.
- 3 To move the **First Person Controller** (that was renamed to player), move the mouse (*Mouselook*), and use the **WASD** keys for movement, just like in the  $\frac{1}{2}$  scene  $\frac{1}{2}$ . You can use **Space Bar** to jump!
- 4 If you fall, you can stop and restart the game by pressing  $\blacksquare$
- 5 If your game seems broken, set the player's **Position** to  $\overline{x}$  **a**  $\overline{0}$  **v a**  $\overline{0}$  **z a** Also, make sure you have a ground cube at **Position** and the ground cube's **Scale** of  $\times$  20  $\times$  1
- 6 While the game is playing, select the player in the  $\equiv$  Hierarchy  $\parallel$ , then **Click** back into the to give mouse and keyboard *focus* back to the game. Notice that when you move the  $\epsilon$  Game player, the  $\theta$  Inspector shows the new state of the player's  $\blacktriangledown$   $\blacktriangle$  Transform
- 7 You can change the details of any **Game Object** *while the game is running* with the  $\bullet$  Inspector BUT! **Any changes you make while in Play Mode can't be saved!**
- 8 You should adjust your Unity settings to *more* clearly show when the game is running, so you don't accidentally make changes that can't be saved. Go to  $\overline{\text{Edit}}$ , Preferences..., Colors , and change the General Playmode tint  $\mathscr{P}$  to something obvious. Like, hot pink.
- **9** Click on the colored rectangle, and select a color using the color chooser.

## **9. "Iterate" On Your Game**

- *Iterate* means *to do something over-and-over again*. Game Developers use that word to describe the working on a game. Most of real Game Development is the same thing over and over:
	- 1 Come up with an idea to try
	- 2 Use tools (like Unity3D) to try it out
	- 3 Test it out, to see if it works like expected
	- 4 If it doesn't work, or there's more to do (almost always there is), go back to the first step!
- This is also called the *Iterative Process*, and it is also similar to the *Scientific Method*.
- Try to add more **Game Object**s and move them around to create a more interesting **Scene**:
	- 1 Try to use several cubes and lights to build a maze. You can **Scale** the cubes into walls, and even additional ground *platforms*!
	- 2 Add lighting. Don't be afraid to edit objects in the  $\bullet$  Inspector l. Unity can **Undo** (Ctrl + Z) and Redo  $(\overline{Ctrl + Y})$  any of your changes. Also, don't forget to save often  $(\overline{Ctrl + S})!$
	- 3 *Play-test* your game after making some changes, to see if it is more fun!
- You could try to make a simple maze, like this (6 **Cube**s, 2 **Point Light**s, and a **First Person Controller**):

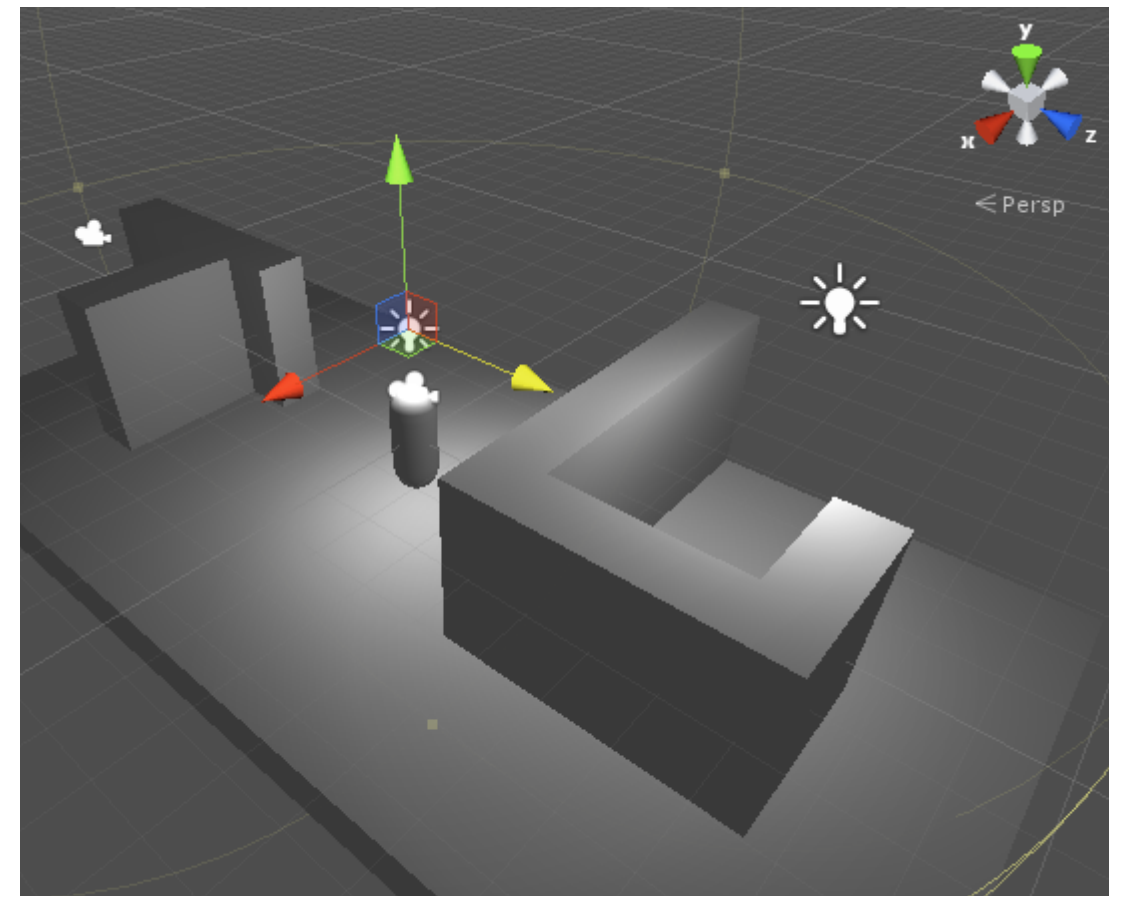

- To **Duplicate** a **Game Object**, press the Right-Mouse **Button** over it in the # Scene and select Duplicate or select it and press  $\overline{\text{Ctrl} + \text{D}}$ .
- For more *digital* (or *snap-to-grid*) control while adjusting **Game Object**s with

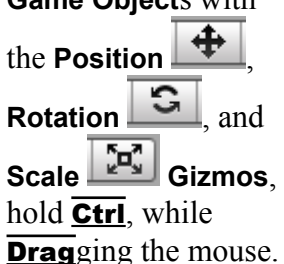

# **10. Add a Script Component: Restart After Falling**

- 1 To bring the *player* back to the beginning if the player falls off of a platform, we will need a *script*.
- 2 There's a LOT to learn about *scripting*, which is a way of saying *simple programming*. During this part of the tutorial it may be helpful to have someone who knows about programming around to help you!
- 3 Press the **Right-Mouse Button** over the **Assets** folder, in the **Project** Then select **Create**, and **C#** Script **. C#** is pronounced "*See Sharp*".
- 4 Name the script Fall, with a capital 'F'. You can also rename it with the **Right-Mouse Button** menu.
- **5** Double-click, or press **Enter** on the Fall script in the  $\Box$  Project  $\Box$  Then, wait a minute or two! The script editor, **MonoDevelop**, takes some time to load.

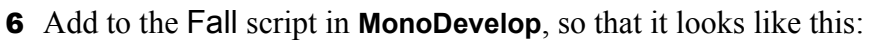

```
图 Fall.cs ×
```

```
No selection
    1 \Box using Unity Engine;
    2 \frac{1}{ } using System. Collections;
    3
    4□ public class Fall : MonoBehaviour {
    5
             Vector3 startLocation;
    6<sup>1</sup>public float lowestAllowed = -20;
    \overline{7}// Use this for initialization
    8\Boxvoid Start () {
                 startLocation = transform.position;
    910
             ł
   11
             // Update is called once per frame
   1213 -void Update () {
                 if(transform. position.y \leq lowestallowed) {
   14transform. position = startLocation;1516
             ŀ
   17<sub>1</sub>ł
   18<sup>-</sup>19
```
- If **MonoDevelop** opens multiple times, just close the extra *instances*.
- **Unity3D** and **MonoDevelop** support several scripting languages, including:
	- **C#**: the *strictest* option, so it requires more code, but helps MonoDevelop offer better *auto-complete*. Supports entire *.NET* 2.0 library.
	- **JavaScript**: *UnityScript*. fairly simple *syntax*, very close to web JavaScript.
	- **Boo**: closely related to *Python*. Least common in Unity communities.
- **7** The *lines* with the green next to the line number are the ones you will need to type.
- 8 Copy this script \**exactly*\*. Every *capital letter* is *capital*, and every *lowercase letter* is *lowercase*.
- 9 The *curly braces* { } are on the keyboard near the Enter key, above and to the right of your right pinky.
- **10** Save the file in **MonoDevelop** (with  $\overline{Ctrl + S}$ , or select the  $\frac{File}{}$  menu, then  $\overline{el} \simeq 2$ ave  $\frac{Ctrl + S}{}$ ).
- 11 You can check to see if your script is correct in Unity by checking the bottom bar:

Assets/Fall.cs(15,25): error CS0103: The name `transfrom' does not exist in the current context *this example error is a simple case of misspelling: "transfrom" instead of "transform"*

- 12 If there is an error, read the error message and use it to help you discover what is wrong, to solve the problem. This is where having someone who knows about programming will be very helpful!
- **13** If there are no errors, *drag-and-drop* the Fall script from the **P**roject onto player (which is the renamed **First Person Controller**).
- **14** If you did it correctly, you will notice a  $\overline{\bullet}$   $\overline{\bullet}$   $\overline{\bullet}$  Fall (script) component in player.
- 15 If you accidentally added the script more than once, remove extras by pressing the

**Right-Mouse Button** over the extra script, and select **Remove Component** 

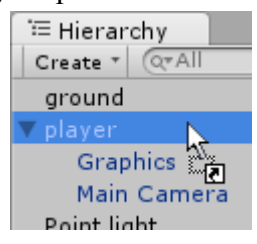

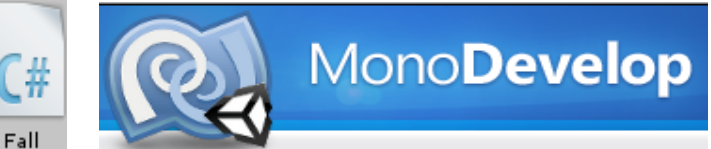

 $\nabla$  Assets Create

- 16 You can change how the Fall script works by changing Lowest Allowed in the **D** Inspector
- 17 Test out the script by jumping from your game area! If it does not work, think about what might fix it, and try it out, or ask a friend to help you *Debug* your problem. *Debugging*, or *Troubleshooting*, which means *fixing computer problems*, is a very important and powerful skill for a *Game Developer* to develop for themselves. Think of these problems as challenges to improve your skills with!

#### **11. More Scripting Examples**

• Here are some more scripts you can try to figure out and play with (each script will need its own file):

FoundIt.cs

```
ClickColor.cs
```

```
using UnityEngine;
using System.Collections;
public class ClickColor : MonoBehaviour {
    Color originalColor;
    public Color color = Color.red;
     void Start () {
       \overline{\text{original}}Color = renderer.material.color;
 }
     void OnMouseDown () {
       if(render.material.color == originalColor) renderer.material.color = color;
       } else \{ renderer.material.color = originalColor;
         }
     }
}
TouchSensitive.cs
using UnityEngine;
using System.Collections;
// put this on the player
public class TouchSensitive : MonoBehaviour {
     void OnControllerColliderHit(
                      ControllerColliderHit hit) {
        Damage dmg = hit.gameObject.
                      GetComponent<Damage>();
        if(dmq != null)dmg.DoDamage(this.gameObject);
        }
     }
}
Damage.cs
using UnityEngine;
using System.Collections;
// put this on something that damages the player
public class Damage : MonoBehaviour {
     public void DoDamage(GameObject go) {
 Fall f = go.GetComponent<Fall>();
if(f := null) {
             go.transform.position = 
                new Vector3(0, f.lowestAllowed, 0);
        }
     }
}
                                                        using UnityEngine;
                                                        using System.Collections;
                                                        public class FoundIt : MonoBehaviour {
                                                             public GameObject player;
                                                        public float distance = 2;
                                                         public string message = "You Win!";
                                                         public static GameObject FindGObj(System.Type t) {
                                                                 object[] f;
                                                                 f = UnityEngine.Object.FindObjectsOfType(t);
                                                         if(f != null && f.Length > 0) {
                                                         return ((CharacterController)f[0])
                                                                         .gameObject;
                                                                 }
                                                                 return null;
                                                             }
                                                             void Start() {
                                                         if(player == null) {
                                                         player = FindGObj(
                                                                         typeof(CharacterController));
                                                                 }
                                                             }
                                                             void OnGUI() {
                                                         if(player == null) {
                                                         print("No player looking for "+name+"!");
                                                                     Destroy(this);
                                                                     return;
                                                         }
                                                                 float calculatedDistance = Vector3.Distance(
                                                                     transform.position, 
                                                                     player.transform.position);
                                                                 if(calculatedDistance < distance) {
                                                                     GUILayout.Label(message);
                                                                 }
                                                             }
                                                        }
```
- These scripts can create color-changing objects, goal objects, and penalty objects that restart the player!
- Someone who feels comfortable with Programming may want to check out the **Monobehaviour** documentation at [http://docs.unity3d.com/Documentation/ScriptReference/MonoBehaviour.html.](http://docs.unity3d.com/Documentation/ScriptReference/MonoBehaviour.html)

### **12. What Else Can Unity3D Do?**

- There is still SO MUCH that Unity3D can do to create games! You can use scripting to implement any kind of gameplay you can think of, but scripting is only one part of it! You should also know about:
	- **Material**s, to change the color and texture of objects
	- **Particle Effect**s, to make explosions water effects, and things that look like magic!
	- **Rigidbody Physics**, to allow objects to interact with each other in interesting ways
	- *3D Models* and *Animations*, which you can import from tools like *Blender*, *3DS Max*, or *Maya*
	- *Music* and *Sound Effects*, which can add a lot to your game
	- And so much more! **Terrain** editors, *Web* and *Mobile* development, **Shaders**, **Lighting**, Novel *Game Controllers*, *Networking*, Graphical User Interface (**GUI**), the Unity **Asset Store**, …
	- 1 Find the Unity3D User Guide is at: <http://docs.unity3d.com/Documentation/Manual/UserGuide.html>